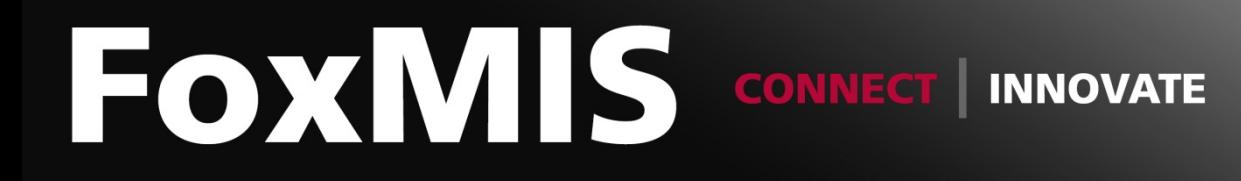

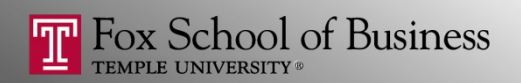

## MIS2502: Data Analytics *MySQL and SQL Workbench*

**Alvin Zuyin Zheng**

**zheng**@temple.edu http://community.mis.temple.edu/zuyinzheng/ 

# MySQL

- MySQL is a database management system (DBMS)
- Implemented as a **server**

### What is a server?

• Software specifically built to provide and all Database services to other applications

### Examples

- File server
- Print server
- Web server
- Database server

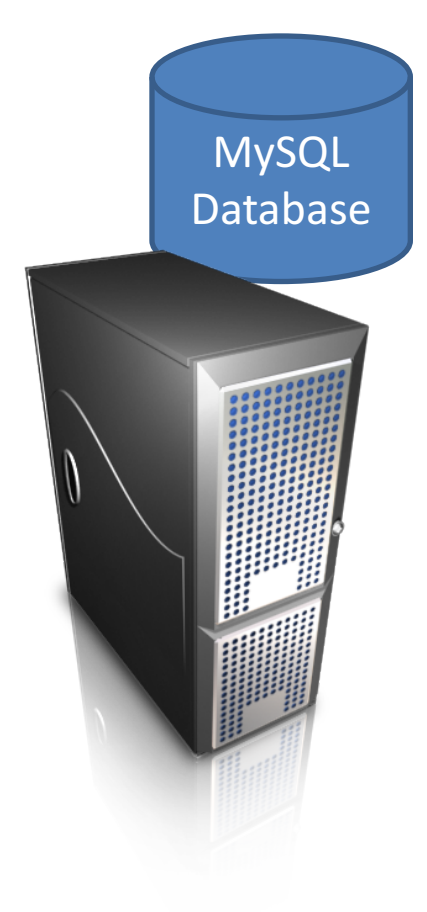

## Example: The web server

The web server "serves" web pages to the web browser

The web browser allows the user to interact with the server

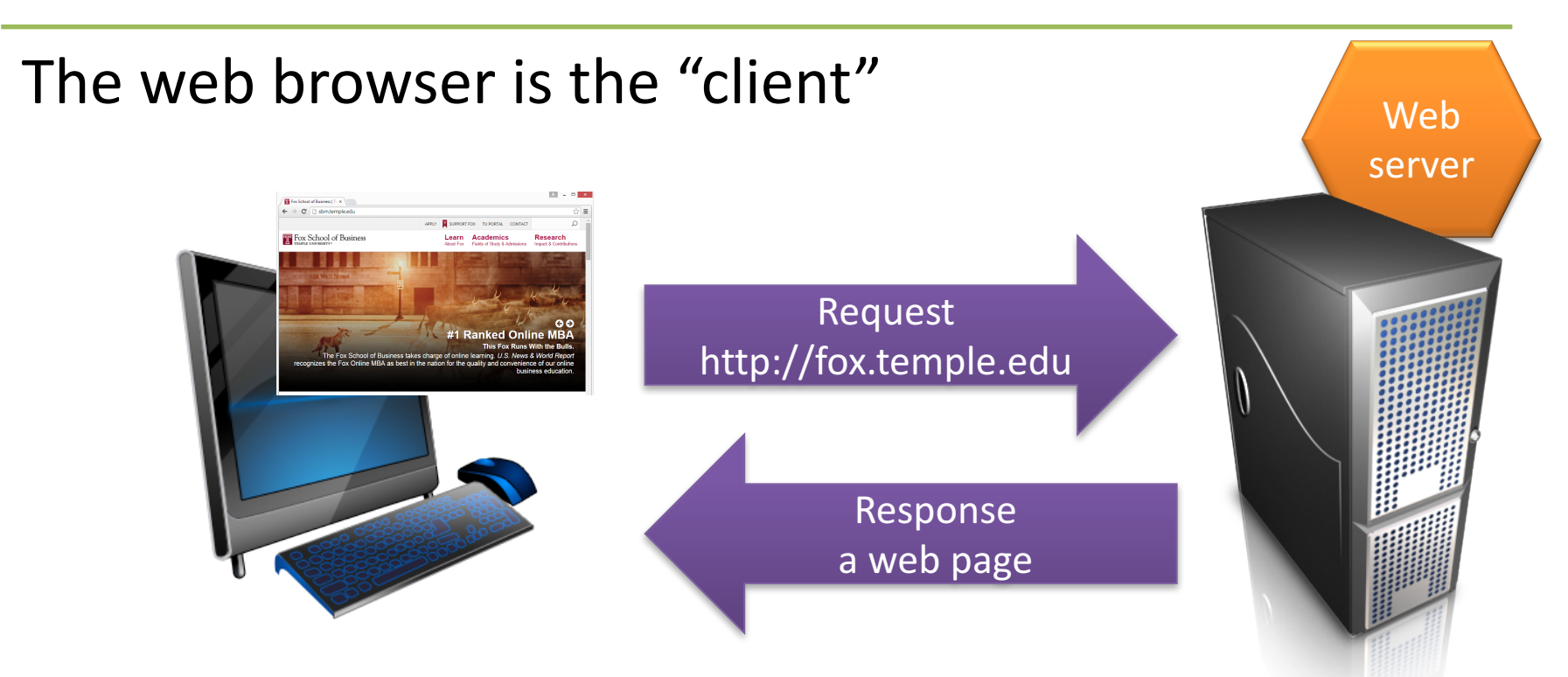

# Interacting with MySQL

The **client** can either be a business application or a utility

We're going to use the MySQL Workbench utility

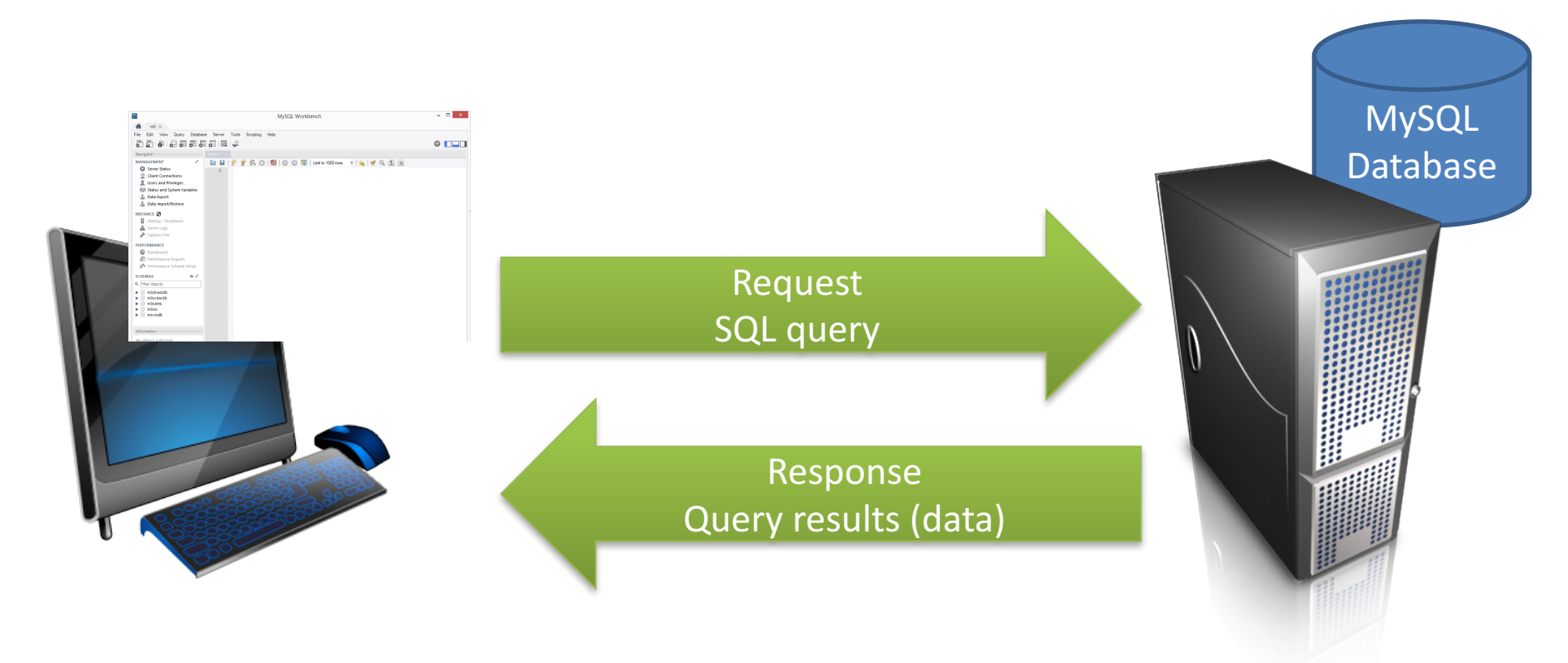

# MySQL Workbench

### Enables the user to interact directly with the database

- Create and make changes to tables
- Extract information from tables
- Provide help creating SQL statements
- Create ERDs

We'll use SQL workbench to

- Create and execute SQL commands
- View query results

But we won't use it for modeling

• We want to do some things ourselves!

# Limits of MySQL Workbench

### It isn't meant for business users

For that, we'd construct an application

Why do we create applications for users, instead of allowing direct database interaction?

#### Placing an order at Amazon

- You don't interact with Amazon's database directly
- You do it through Amazon.com

#### Registering for a course

- You don't interact with Temple's database directly
- You do it through Owlnet

# Connecting to a MySQL server

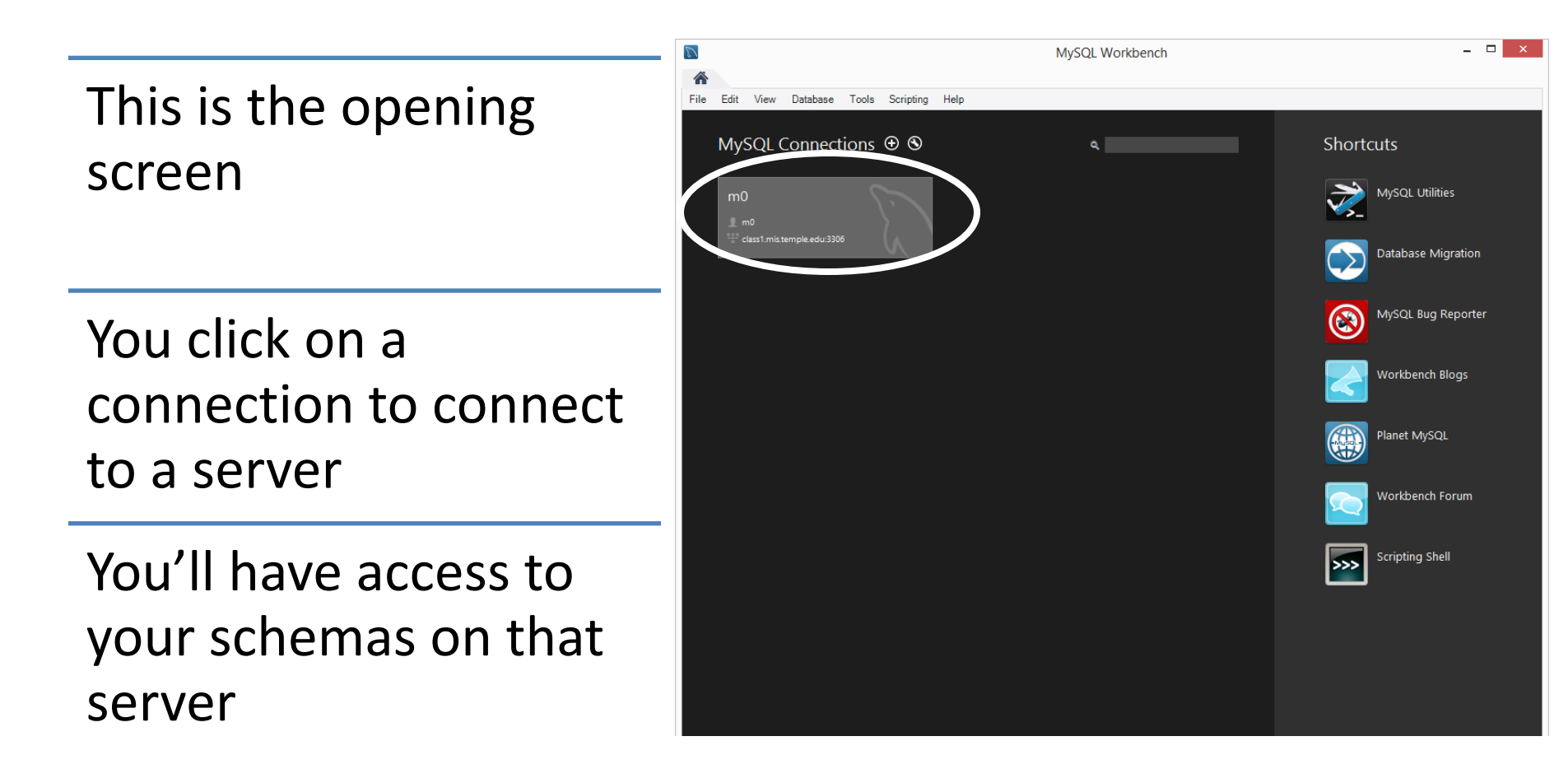

We'll give you instructions explaining how to set up your connection to the class server, based on your username and password.

# The MySQL Workbench interface

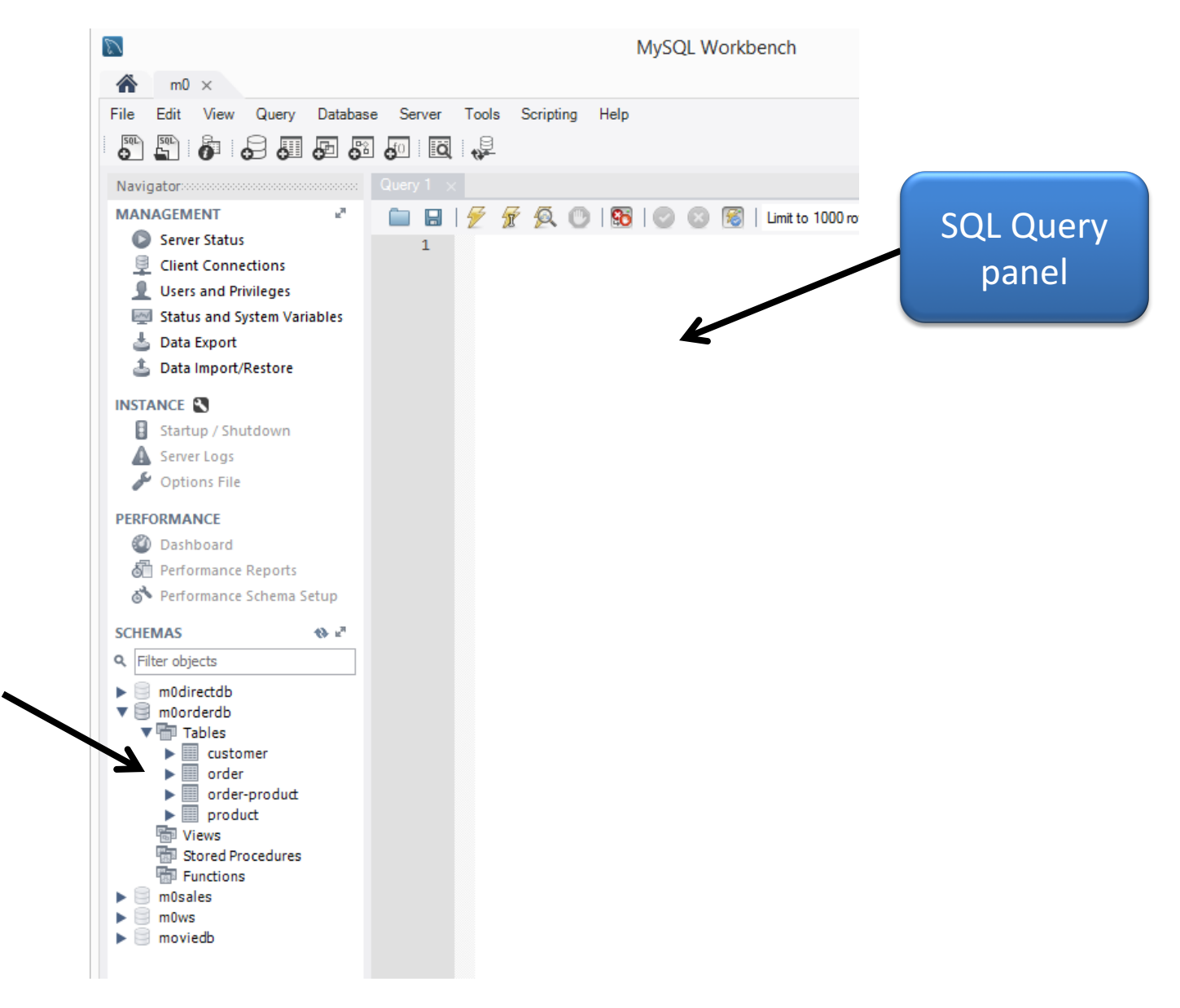

**Overview** tabsheet (the database schemas)

*How many*  tables are in the *m0orderdb schema?*

# Composing a SQL statement

• Let's just type this into the query panel

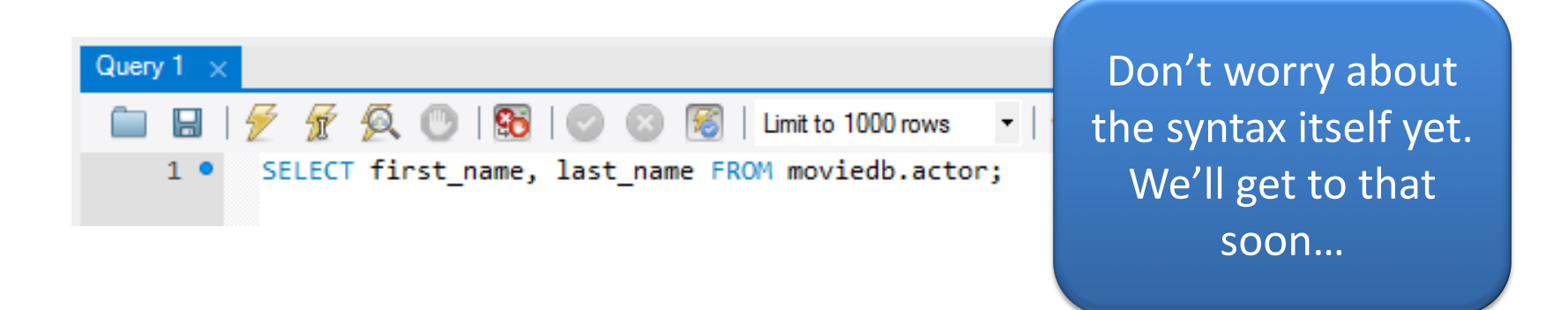

- Notice how the words SELECT and FROM are highlighted in blue.
	- $-$  Those are the keywords (part of the SQL language)
	- $-$  The black indicates it isn't part of SQL
		- So they are part of the database itself, like schemas, tables, and fields

## To execute the query

#### **Click on the lightening bolt icon...**

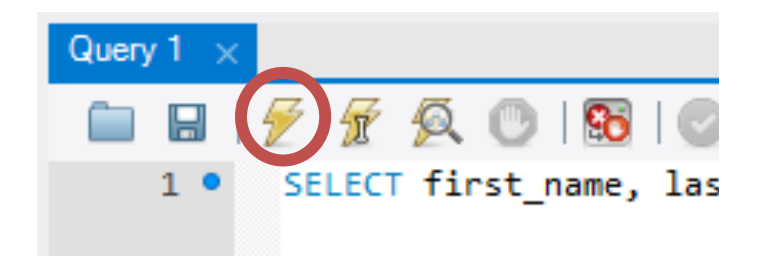

#### **…or select "Execute Current Statement" from the Query menu**

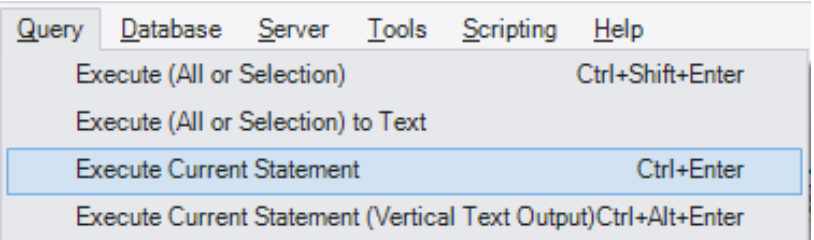

#### **…and you'll wind up with this result**

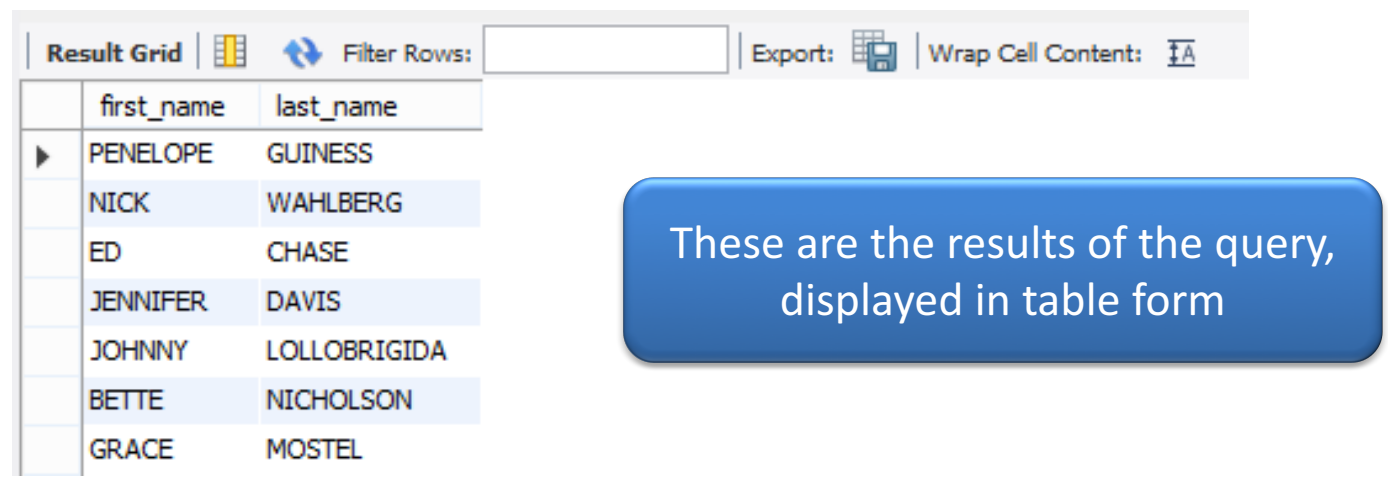

## Another example

• This query

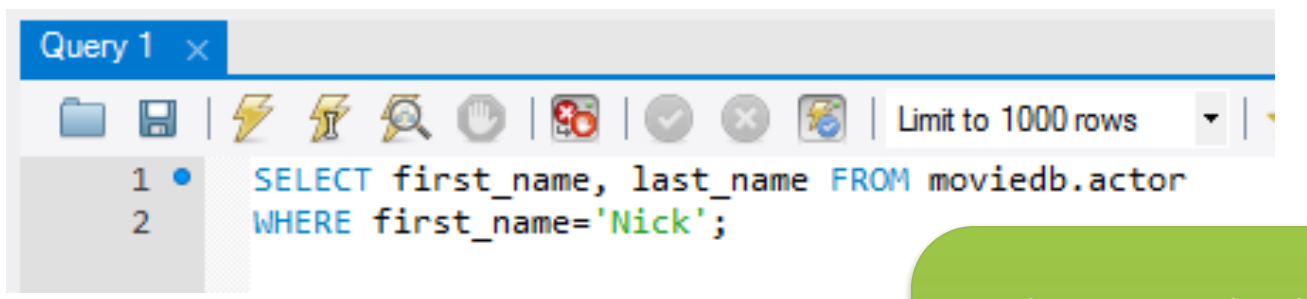

• gives us this

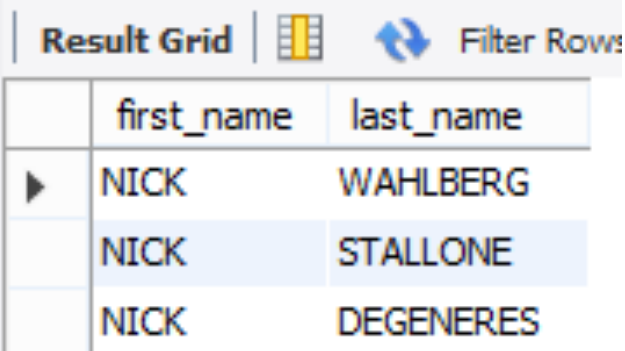

The green highlighting indicates this is a string literal, or a set of letters a numbers.

In other words, what's between the quotes isn't a SQL command OR an element in the database

# The editor will catch mistakes

• This is a query with no answer

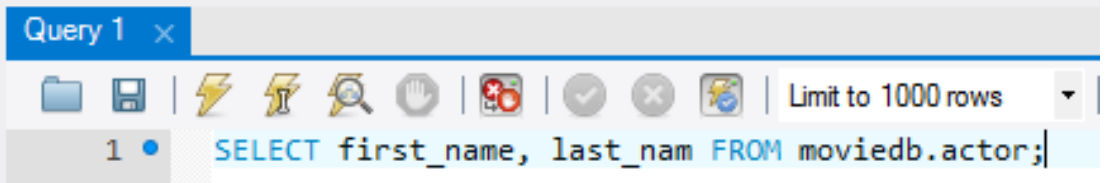

because "last nam" isn't a field in the table

• Instead of query results, we now get this

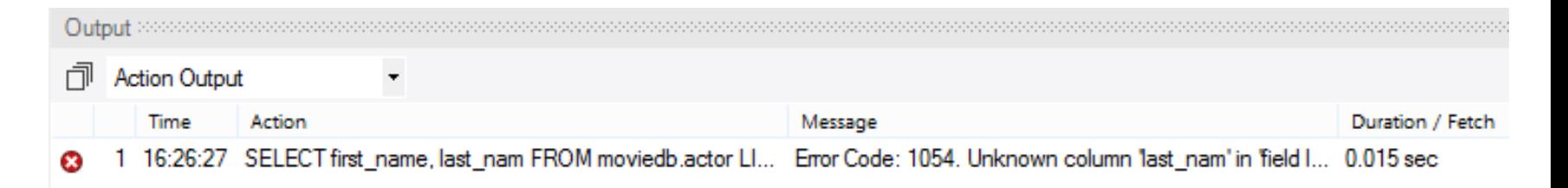

### indicating the source of the error

# If the syntax is wrong...

• We've spelled "FROM" wrong

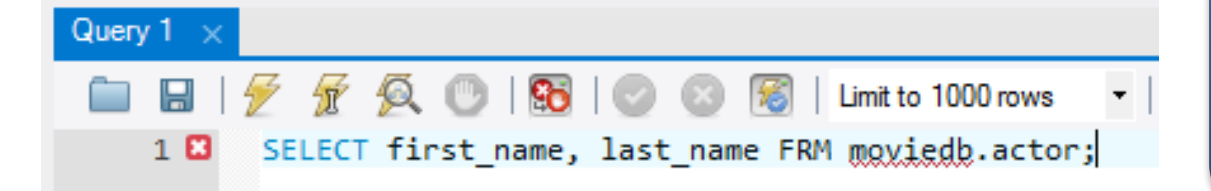

FRM isn't green because it is not recognized as a SQL keyword!

### • And now we get this error

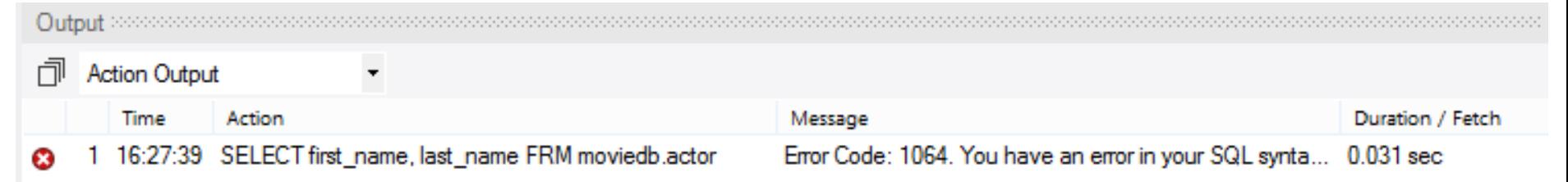

- MySQL Workbench can't tell quite what's wrong, but it knows it isn't a correctly formatted SQL command
- It thinks "moviedb" is the source of the problem, but really it's a misspelled keyword

# Automatically generated SQL

## MySQL Workbench can generate the more complex queries for you

#### Right-click on the customer table in mxorderdb and Select Rows...

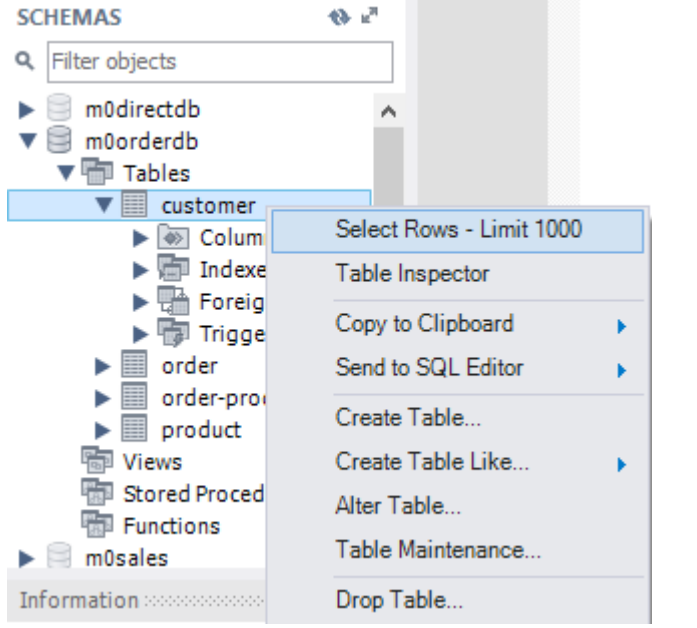

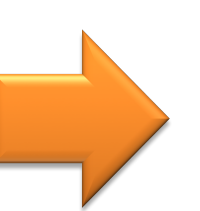

...and you'll see an editable table that you can work with.

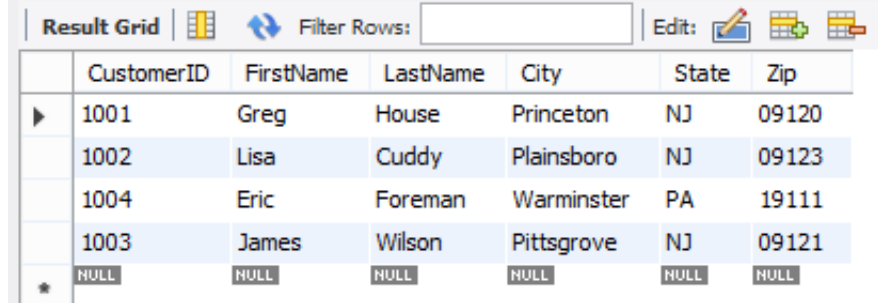

Instead of m0orderdb, you'll have your own number (i.e., m33orderdb). That's ok.

# Example: Adding a row

## Now we'll add another row to the table, just like we're filling in a spreadsheet

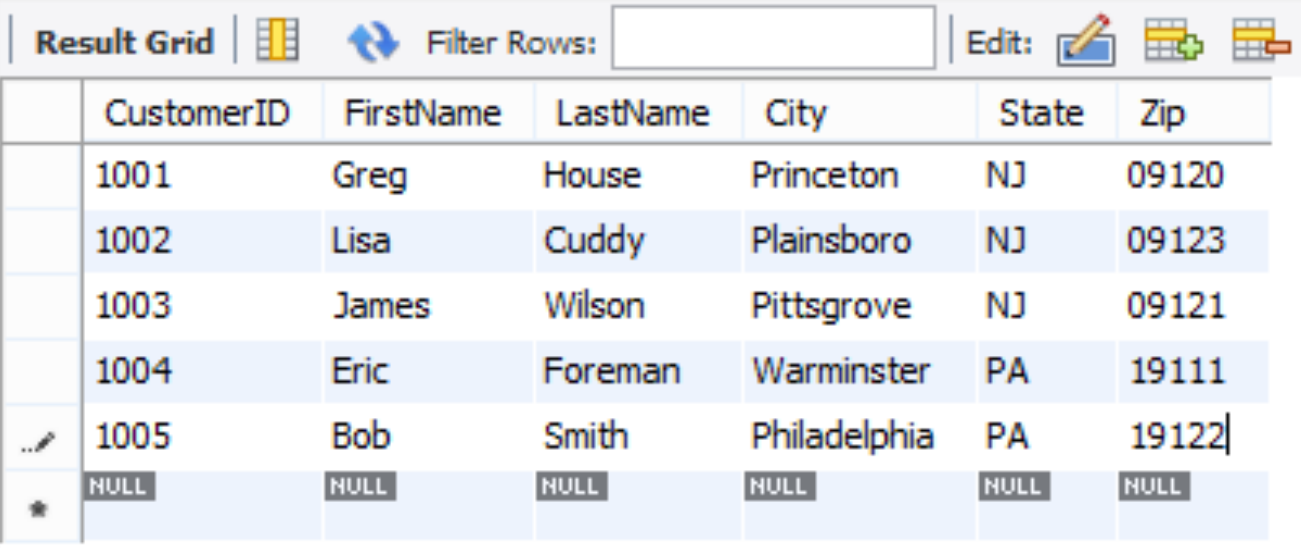

Click on the "Apply" button in the bottom right corner of the window

Apply **Revert** 

# The generated SQL statement

### This is the SQL statement that will add the row to the database

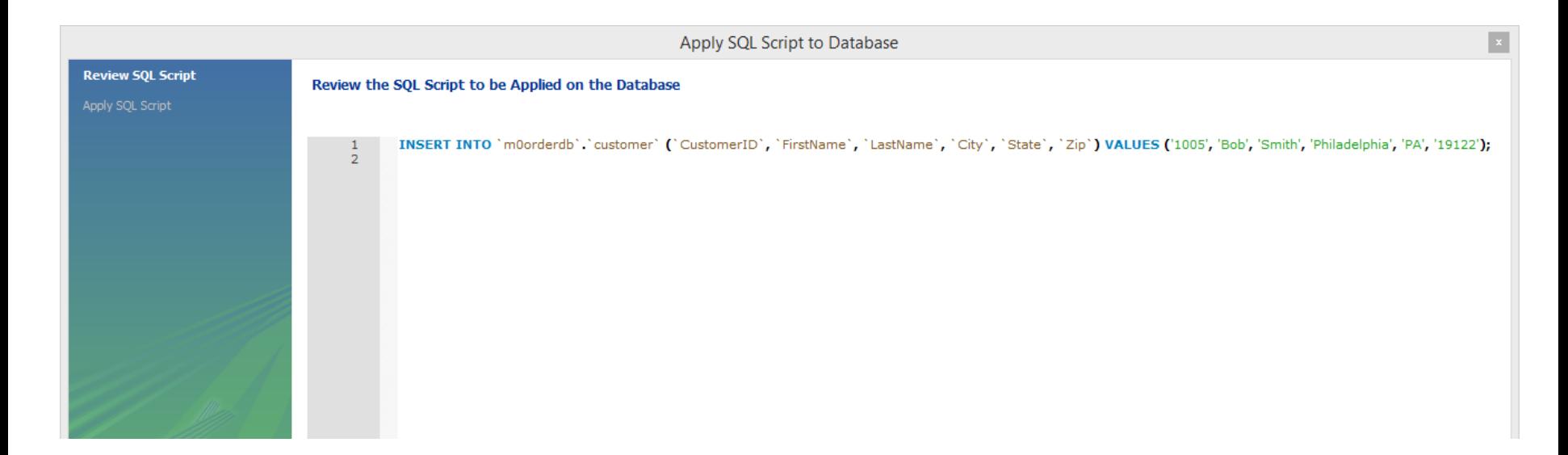

You can make changes to the SQL, or just click "Apply"

• That will send the SQL statement to the MySQL database server for processing

# Adding a table

Query 1

customer

- In the Object Browser, rightclick on Tables under m*x*orderdb
- Then select "Create Table" from the menu

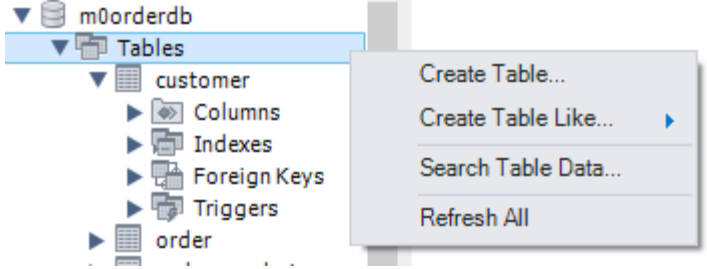

- Give the table a name, then enter column names and data types
- Then click the "Apply" button

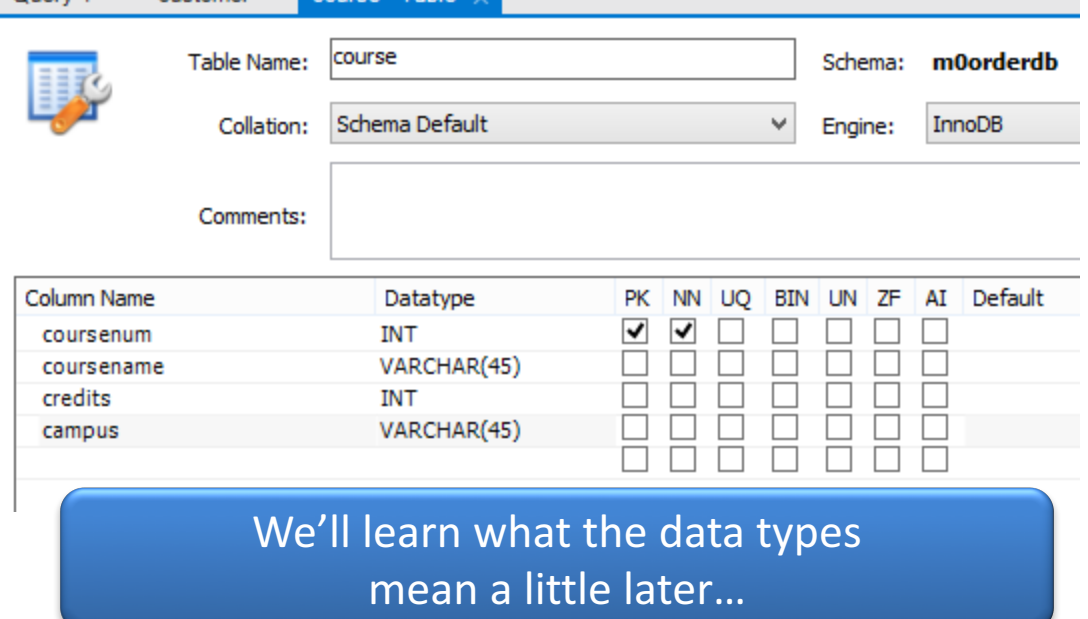

course - Table

## And the result is this...

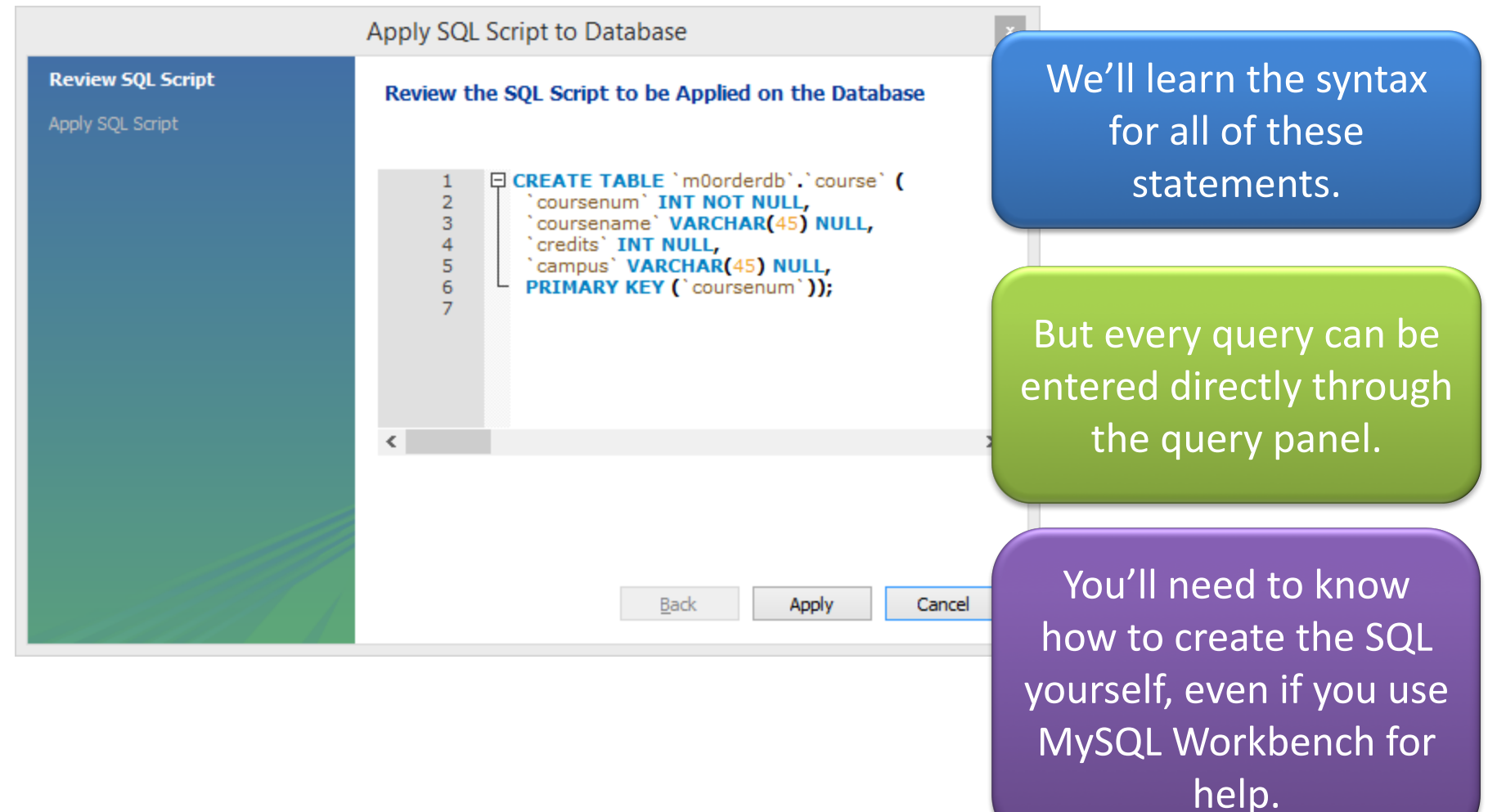

## It will also generate statements for...

- Deleting a row from the table (SQL DELETE)
	- $-$  Right-click on a field in the row and select "Delete Row(s)"
- Changing a row in a table (SQL UPDATE)
- Delete an entire table (SQL DROP)
	- $-$  Right-click on the table name and select "Drop Table..."

By the way...DON'T DO THIS!!

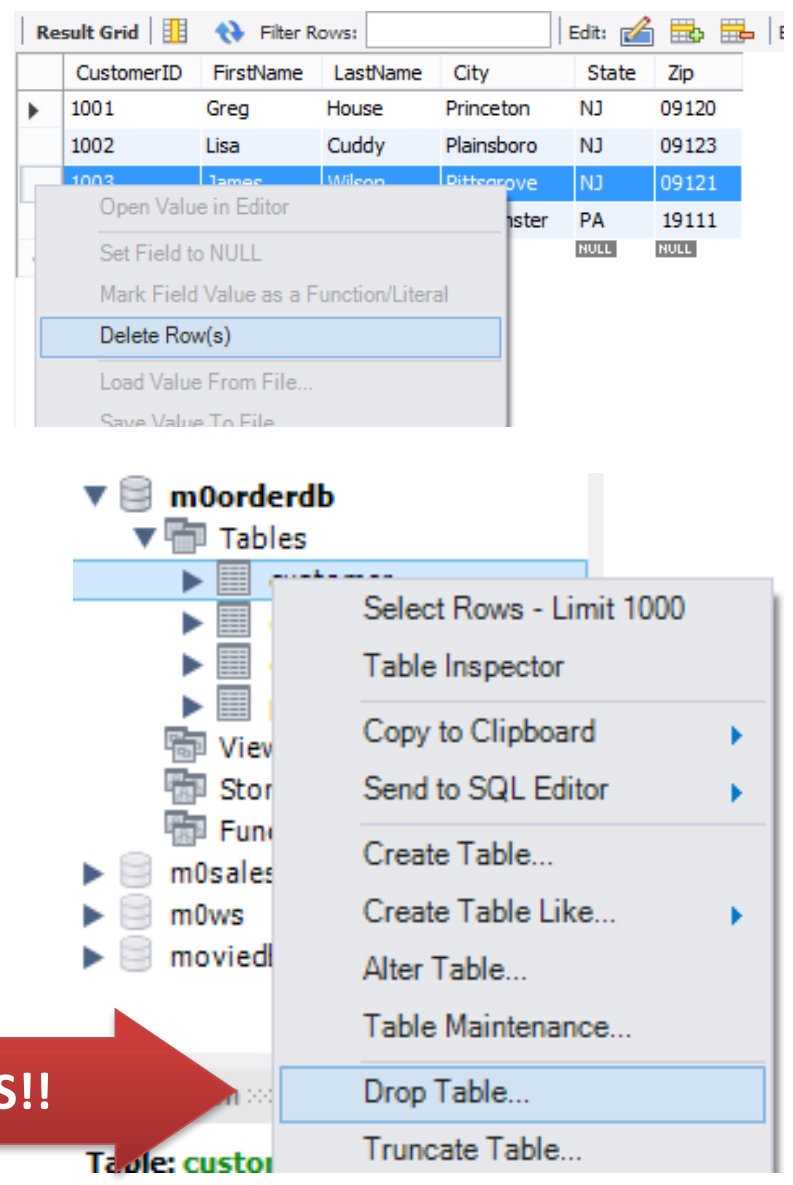

# The bottom line

SQL Workbench makes it easy to interact with a MySQL database

It can help you compose queries through highlighting, syntax checking, and the automated query functions

In reality, a database administrator would use a combination of automated query generation and manual entry

The more complex the query, the more likely it will have to be entered manually